#### **Manual Cara Penggunaan Program Sistem**

"Sistem Pengolahan Data Nilai Di MIN Jejeran Bantul Berbasis Web"

1. Halaman Menu Utama

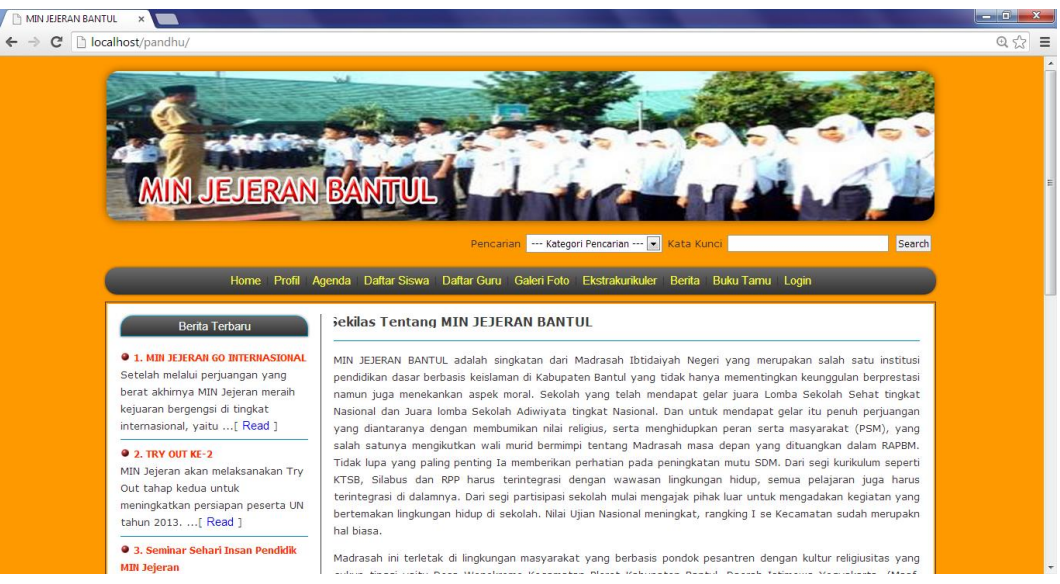

Ini adalah halaman utama yang akan tampil jika berhasil membuka. Terdapat banyak menu fitur yang disediakan oleh sistem ini, user cukup memilihnya dengan cara klik salah satu pilihan menu tersebut.

- $\Box$   $\Box$   $\Box$  $\leftarrow \rightarrow \text{C}$  D localhost/pa  $Q, \zeta$  $\equiv$ EJERAN BANTUL Pencarian --- Kategori Pencarian --- [v] Kata Kunc -<br>Home Profil Agenda Daftar Siswa Daftar Guru Galeri Foto Ekstrakurikuler Berita Buku Tamu Login Login Berita Terbaru **• 1. MIN JEJERAN GO** User Name Setelah melalui perjuangan yang Password  $\overline{\phantom{a}}$ berat akhimya MIN Jejeran meraih kejuaran bergengsi di tingkat<br>internasional, yaitu ...[ Read ] Login  $Q$  2. TRY OUT KE-2 nakan Try MIN Jejeran akan me Out tahap kedua untuk meningkatkan persiapan peserta UN<br>tahun 2013. ...[ Read ] **9 3. Seminar Sehari Insan Pendidik**
- 2. Halaman Login

Pada halaman login, user dapat mengakses seluruh fitur yang ada pada sistem ini dengan syarat login yaitu memasukan username dan password sesuai dengan hak aksesnya.

3. Halaman Input Tahun Ajaran

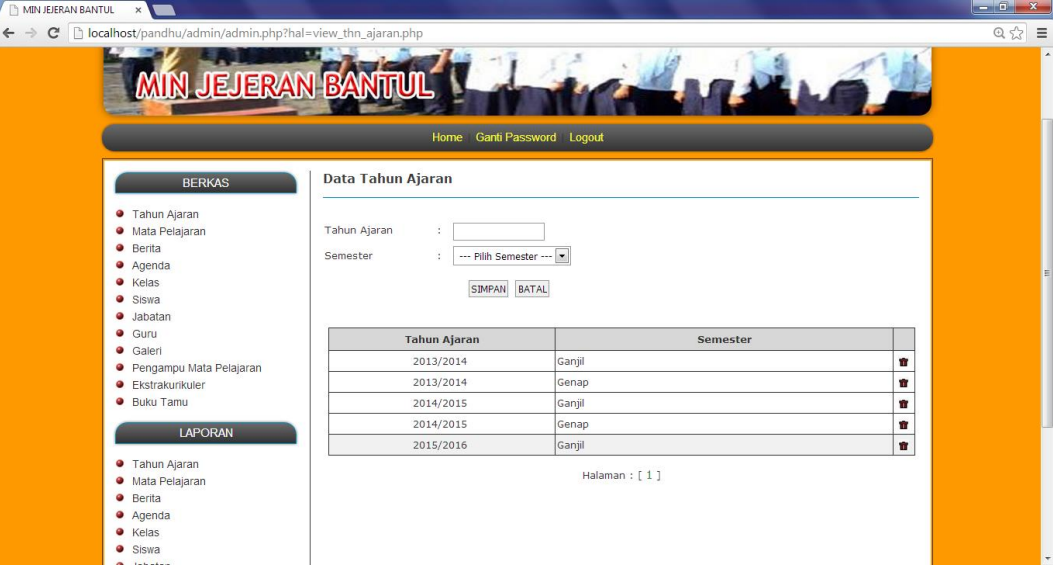

Pada halaman input data tahun ajaran ini, user yaitu bagian admin dapat melakukan input data tahun ajaran ganjil dan genap maupun menghapus data tahun ajaran ganjil dan genap.

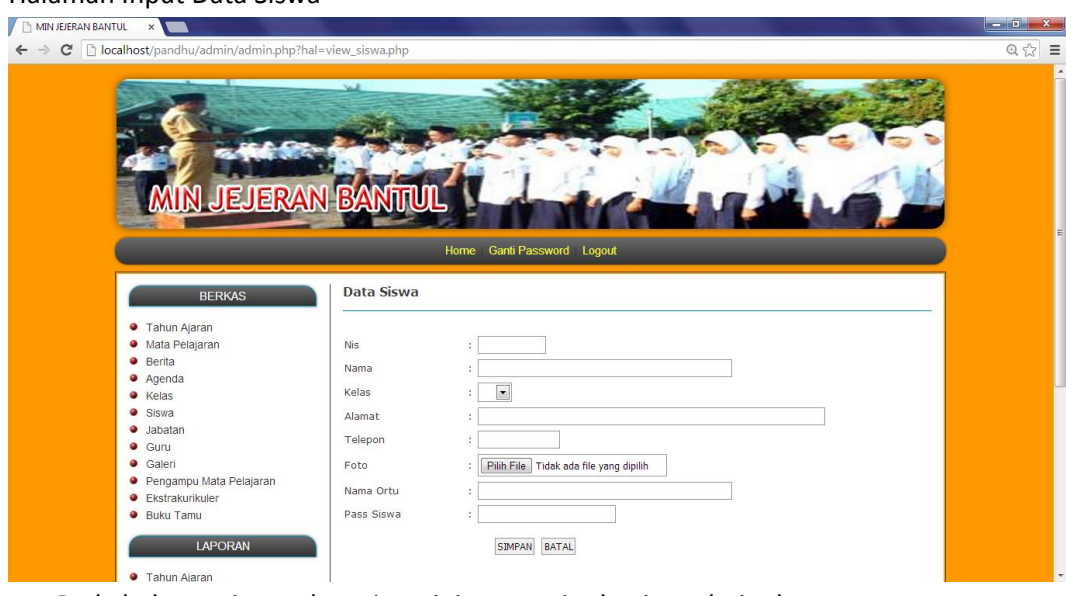

#### 4. Halaman Input Data Siswa

Pada halaman input data siswa ini, user yaitu bagian admin dapat melakukan input data siswa, edit data siswa yang telah ada serta menghapus data siswa.

5. Halaman Input Data Pengampu Mata Pelajaran

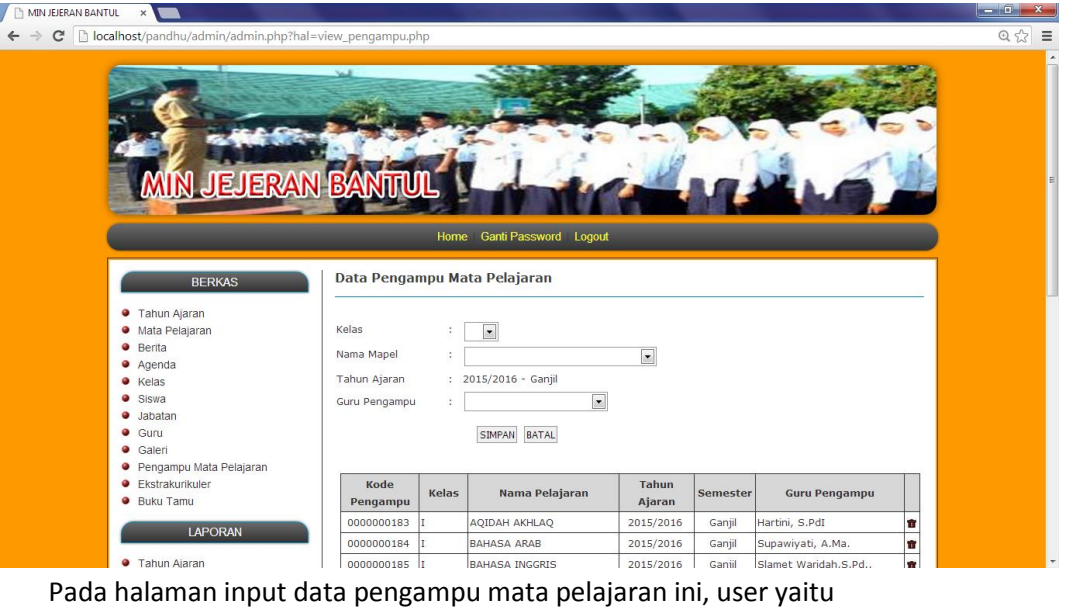

bagian admin dapat melakukan input data pengampu mata pelajaran dan menghapus data pengampu mata pelajaran.

## 6. Halaman Input Data Guru

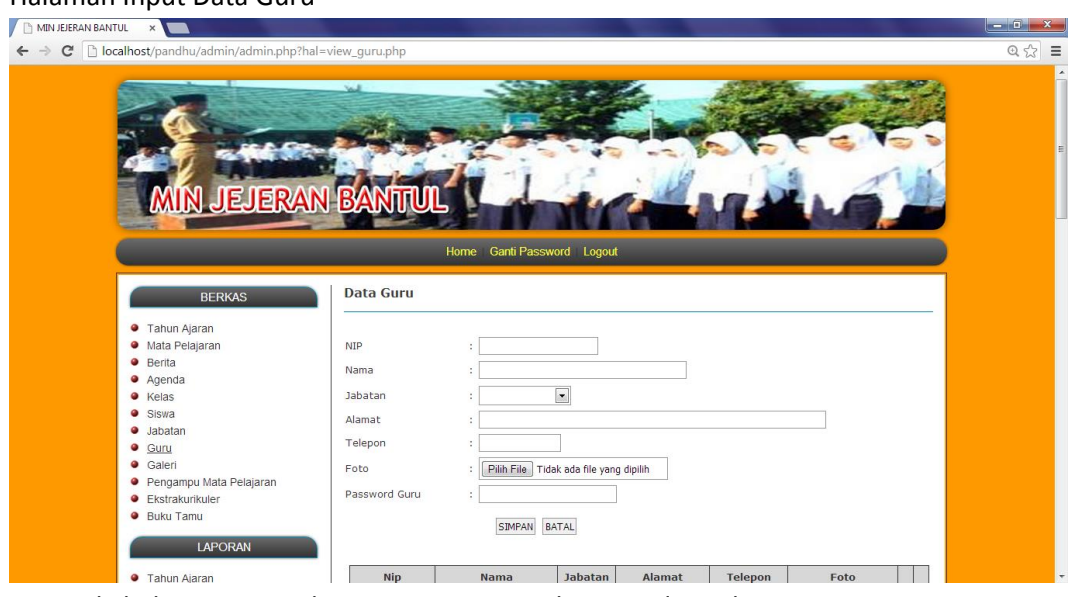

Pada halaman input data guru, user yaitu bagian admin dapat melakukan input data guru, edit data guru serta menghapus data guru.

7. Halaman Input Data Mata Pelajaran

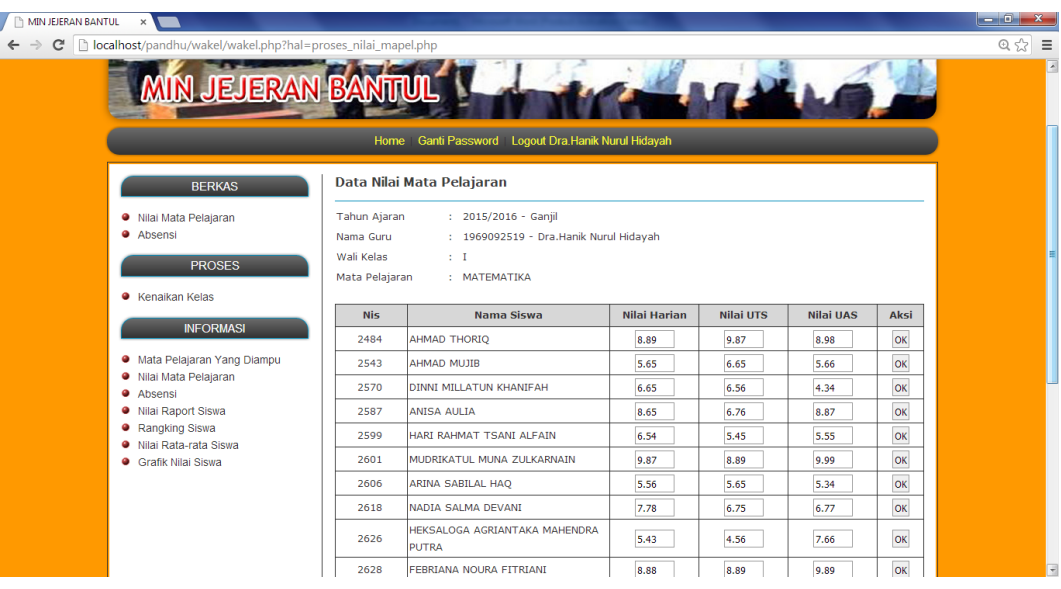

Pada halaman input data nilai mata pelajaran ini, user yaitu guru yang menjabat sebagai walikelas dapat melakukan input data nilai mata pelajaran per kelas.

# 8. Halaman Input Data Absensi

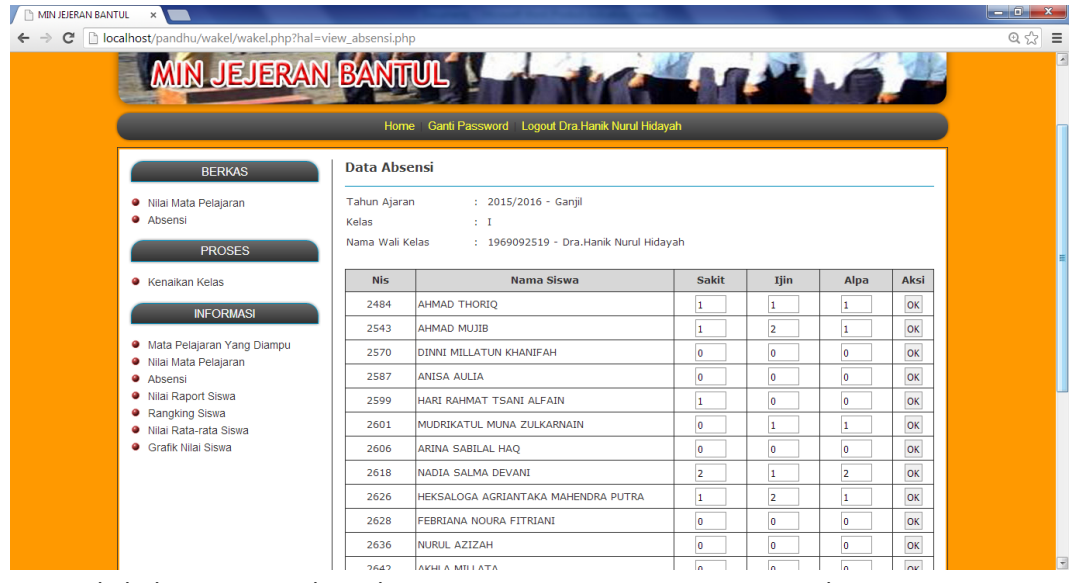

Pada halaman input data absensi ini, user yaitu guru yang menjabat sebagai walikelas dapat melakukan input data absensi secara komulatif per semester.

9. Halaman Nilai Raport Siswa

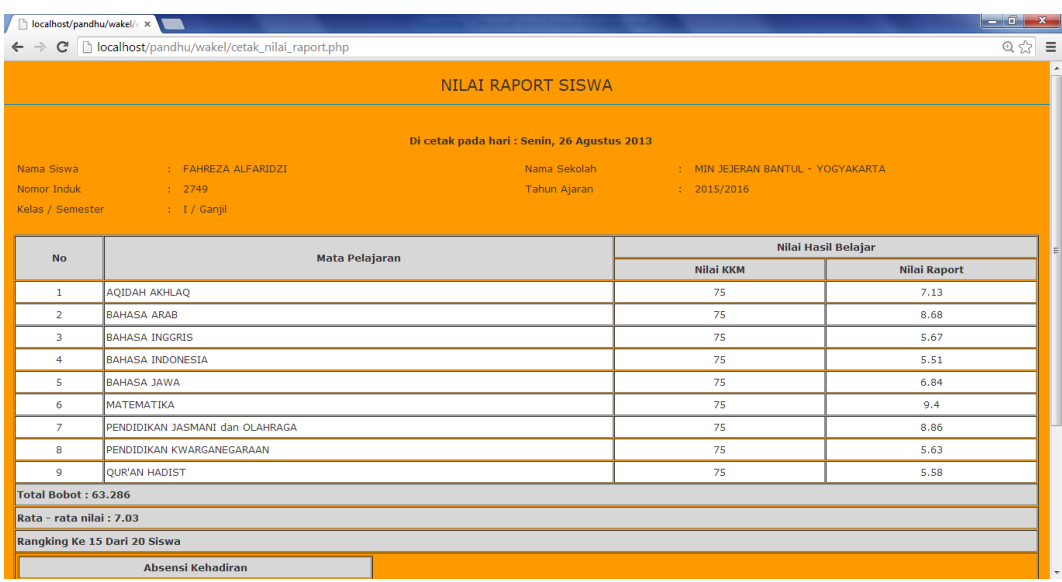

Pada halaman nilai raport siswa ini, user yaitu guru yang menjabat walikelas dan kepala sekolah dapat melihat raport per siswa yang telah di inputkan data nilai mata pelajaran nya oleh wali kelas.

### 10. Halaman grafik nilai rata-rata siswa

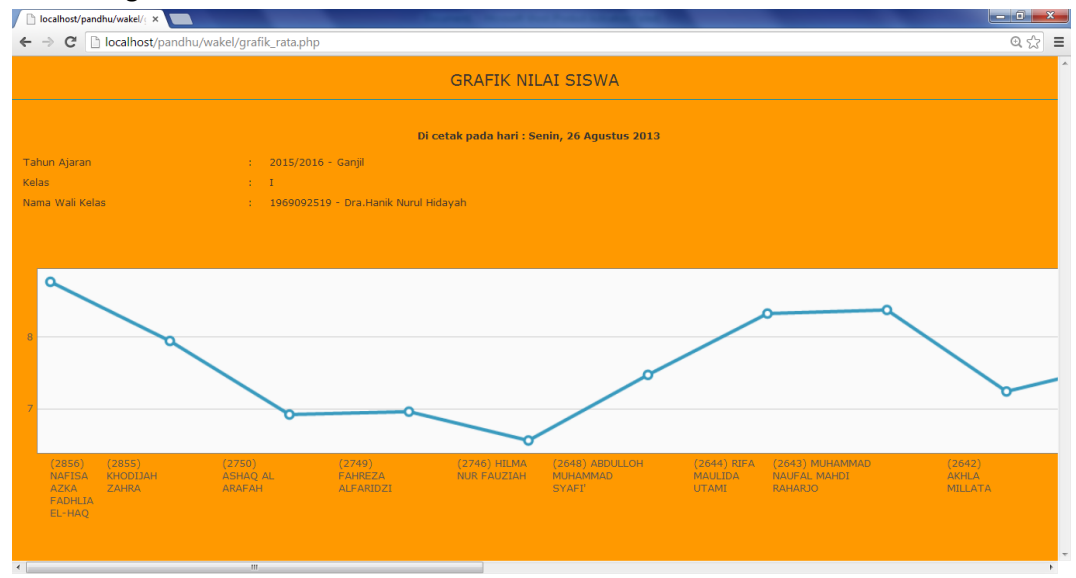

Pada halaman grafik nilai siswa ini, user yaitu guru yang menjabat walikelas dan kepala sekolah per siswa yang telah di inputkan data nilai mata pelajaran nya oleh walikelas.